# 快速參考指南

**注意:**有關 Catalyst Dx\* 化學分析儀的詳細使用說明,請參閱《*IDEXX Catalyst Dx\** 化學分析儀操作員指南》。

# **Catalyst Dx**\* **分析儀元件**

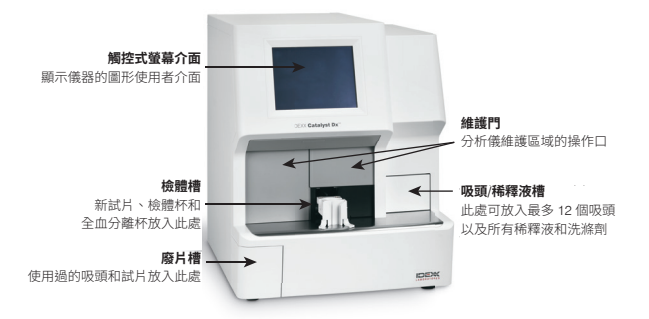

## **所需檢體量**

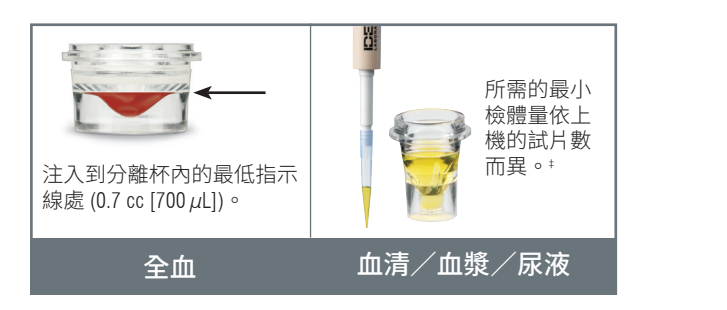

 $^{\ddagger}$ 執行 Chem 17 套組和電解質檢驗時,建議檢體量為 300  $\mu$ L。

# 1. 點選軟體視窗右上角的 ,然後選擇關機。 **執行檢體**

- 1. 在 IDEXX VetLab\* Station 上輸入檢體資訊。
- 後,請點選該資訊,然後點選**選取(Select)**。 2. 當檢體資訊出現在 Catalyst Dx 主畫面的「待驗檢體」清單上
- 3. 選取**檢體種類(Sample Type)**。
- 4.如果是操作 NH3 試片、UPC 試片或 PHBR 試片,請選取對應<br>———————————————————— 核取方塊。
	- 或 5. 指定所需的稀釋類型,然後使用向上/向下箭頭指定所需的稀 釋比 (總份數)。 万金屬把手的兩端往下拉,直到聽見喀啦一聲。維護門即會 釋比 (總份數)。
	- 6. 點選**下一步(Next)**。
- 影像請求項目會依照動物患者的名字列在 ImageVue\* CR20 RIS 視窗中。 7. 將試片和檢體放入檢體槽中。 **注意:**如果是操作 Lyte 4 套組,請務必先將其裝入檢體槽內, |1a<br>←※ 天洪 → 艾坐充約式计出 然後再裝入其他套組或試片。
- 3. 點選執**行(Run)**。當分析完成時,結果會自動傳送至 IDEXX VetLab | 日本音音集 Stations  $\frac{1}{2}$ Station。

#### **稀釋**

Catalyst Dx 分析儀支援自動稀釋 (分析儀會自動混合檢體和稀釋<br>、知识帮務團 也 你老鬼行務體检購 液) 與手動稀釋 (操作者自行稀釋檢體)。

**注意:**請勿稀釋執行血氨、苯巴比妥、果糖胺、總甲狀腺 素、SDMA、黃體素、膽酸或電解質檢測的檢體。請勿自動稀釋 CRP 檢體。

### **特殊試片 (NH3、UPC 或 PHBR)**

- 如果是操作 UPC 試劑盒或 PHBR 試片,請勿在檢體槽中裝入 其他套組或試片。
- 如果是操作 NH3 試片,請務必先上機,然後再裝入其他套組 或試片。
- 如果是操作 UPC 試劑盒,請務必將 UCRE 和 UPRO 試片同時 上機。
- 如果操作特殊試片時沒有勾選適當的特殊試片核取方塊和/或 沒有遵循螢幕上的指示,系統會標記檢驗結果,且所得到的結 果可能不準確。

#### **開啟維護門**

- 1. 往上按壓觸控螢幕下方的門板。
- 2. 如果門板上方區域有垂直的塑膠板條 (參見下圖 2a), 請將門 板用力往下推。維護門即會鬆開。 或是 如果門板上方區域有金屬把手 (參見下圖 2b), 請按住門板上 方金屬把手的兩端往下推,直到聽見喀啦一聲。維護門即會 鬆開。
- 3. 將手指放在維護門底部的中間處,將門往上推,直到門鎖至 定位。

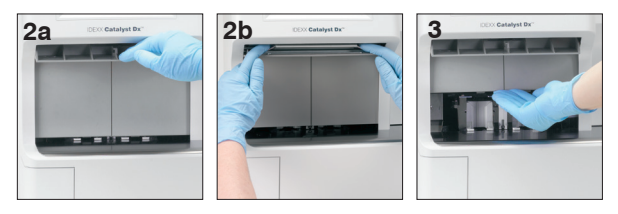

#### **關閉維護門**

1. 如果門板上方區域有垂直的塑膠板條 (參見下圖 1a), 請將門 板往下推。維護門即會自動關閉。 

或是 如果門板上方區域有金屬把手 (參見下圖 1b),請按住門板上 自動關閉。

2. 往上按壓觸控螢幕下方的門板,直到其發出喀啦一聲。

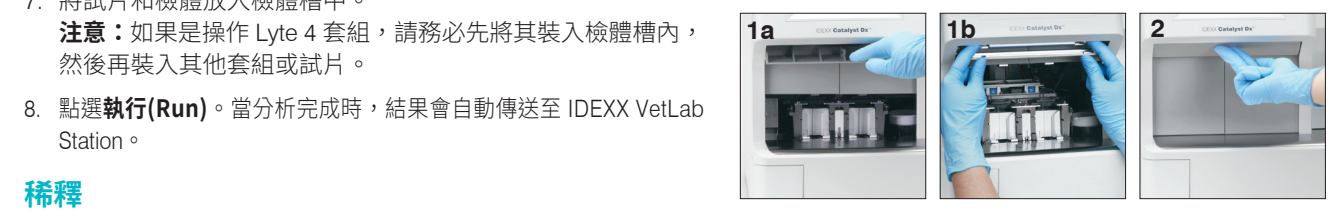

#### **清潔和維護**

#### **每月**

- 清潔觀測窗、培養圈和白色參考磚。
- 如果離心機保護片上有沾到檢體,請將保護片從分析儀上取下, 使用溫和的肥皂水將殘留物輕輕擦除。沖洗乾淨並徹底擦乾後, 將保護片裝回原位。
- 清潔完成後,執行分析儀品管程序。

#### **每季度**

取下風扇濾網,用吸塵器徹底吸除塵垢或灰塵。

#### **根據需要執行**

- 立刻升級分析儀軟體。
- 當分析儀提示時清潔內部元件。
- 使用微濕 (非全濕) 的無塵布來清潔分析儀外部。溫和的肥皂即 可去除油脂。
- 請務必拔除電源線後再清潔分析儀。
- 如果螢幕髒汙,請用沾有抗靜電螢幕清潔劑 (不含阿摩尼亞) 的 乾淨抹布或紙巾來擦拭螢幕。請勿將清潔劑直接噴灑在螢幕上。
- 使用沾有 70% 異丙醇的無塵布清潔廢液槽的內部。

#### **清潔內部元件**

- 1. 在 Catalyst Dx\* 觸控式螢幕上,點選工具(Tools),然後點選 **清潔分析儀(Clean Analyzer)**。
- 2. 開啟維護門。
- 3. 從檢體槽內取出黑色的全血分離杯托架、任何全血分離杯或檢 體杯,隨後再取出白色的離心機保護架。接著,使用 IDEXX 提 供的酒精棉片來清潔黑色托架和白色保護架,再將兩者放回 原位。

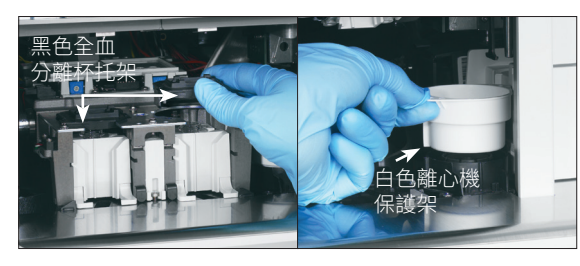

4. 按壓中間的卡榫後再往上提,以便將檢體槽組件提起。

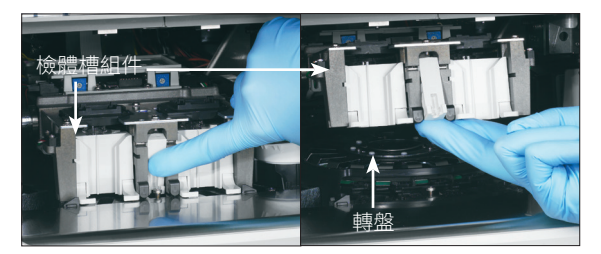

- 5. 將轉盤往上提起以將其取下。
- 6. 使用 IDEXX 提供的酒精棉片,以逆時針方向擦拭培養圈軌道 (此時請勿擦拭光學或離子觀測窗)。重複此步驟至少三次,且 每次都使用新棉片擦拭。
- 7. 遵照步驟 6 的指示清潔轉盤上的光學觀測窗、離子觀測窗和白 色參考磚。

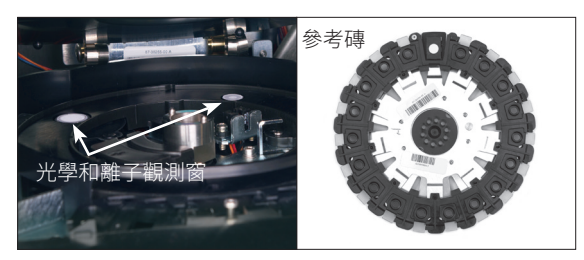

- 8. 使用乾的拭鏡紙巾擦乾光學觀測窗、離子觀測窗和白色參考 磚,確保清潔後的元件上濕氣完全揮發掉。如果殘留痕跡或 髒汙,請重複清潔程序。
- 9. 將轉盤裝回原位。
- 10.將檢體槽組件往下放,確保其鎖至定位。
- 11.關閉維護門。
- 12. 在 Catalyst Dx 觸控螢幕上,點選**完成(Done)**。分析儀即會初 始化 (約 5 分鐘)。

#### **執行品管程序**

- 1. 點選 IDEXX VetLab Station 主畫面上的**儀器(Instruments)**。 「儀器」畫面隨即出現。
- 2. 點選 **Catalyst Dx** 標籤。
- 3. 點選**品管(Quality Control)**。
- 4. 點選您正在使用的品管批號,然後點選**執行品管(Run QC)**。
- 5. 在 Catalyst Dx 主畫面的「待驗檢體」清單中,點選品管資 訊,然後點選**上機(Load)**。
- 6. 遵循螢幕上的指示裝入品管材料,然後點選**執行(Run)**。分析 完成後,您可以使用以下方法檢視結果:
	- 在「檢視結果」訊息 (執行完成後會自動顯示此訊息) 中, 點選**檢視(View)**以存取「記錄:檢驗結果」畫面。
	- 在 IDEXX VetLab Station 主畫面上的「近期檢驗結果」清 單中,點選品管程序,然後點選**檢視(View)**。
	- 在 IDEXX VetLab Station 主畫面上,點選**記錄(Records)** ,選取要檢視的品管程序, 點選**檢視記錄(View Records)**,點選要檢視的檢驗結果,然後點選**檢視結果 (View Results)**。

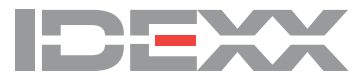